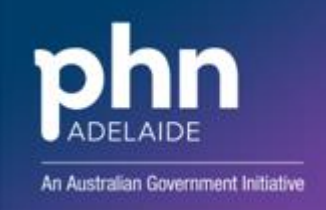

# **APHN CENTRAL REFERRAL UNIT (CRU) – SENDING A REFERRAL USING MEDICAL DIRECTOR HEALTHLINK**

## **1. Select a patient and open Letter Writer (F8)**

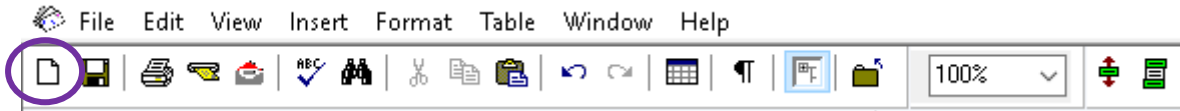

#### **2. Complete the appropriate template**

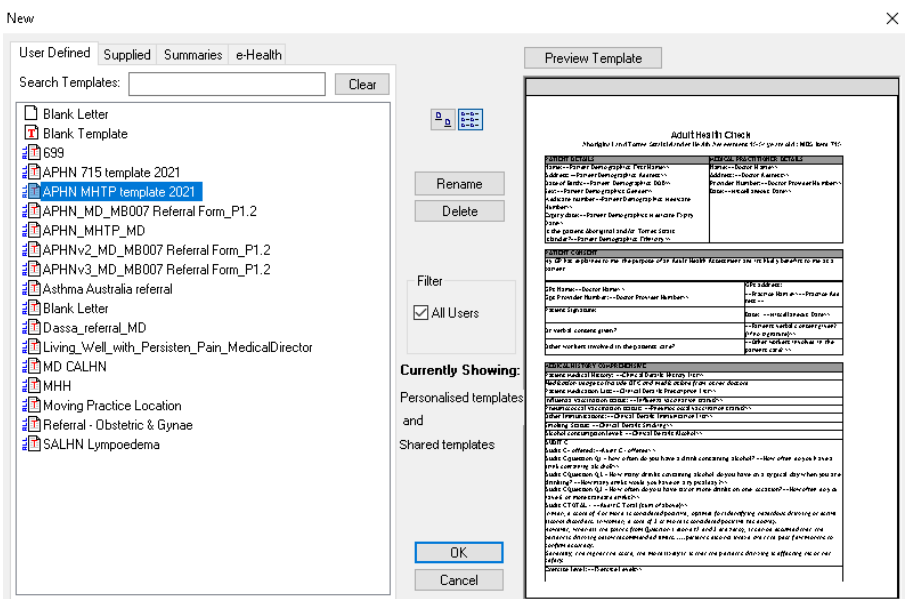

## **3. Click the MD Exchange icon**

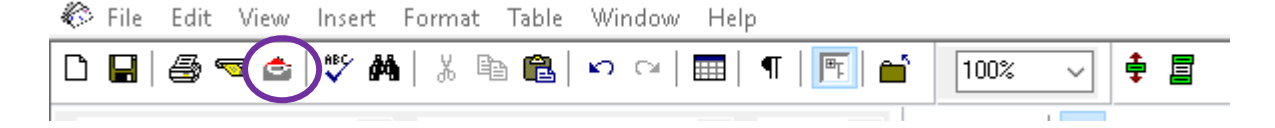

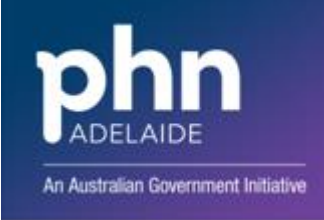

**4. Select the recipient in the To field**

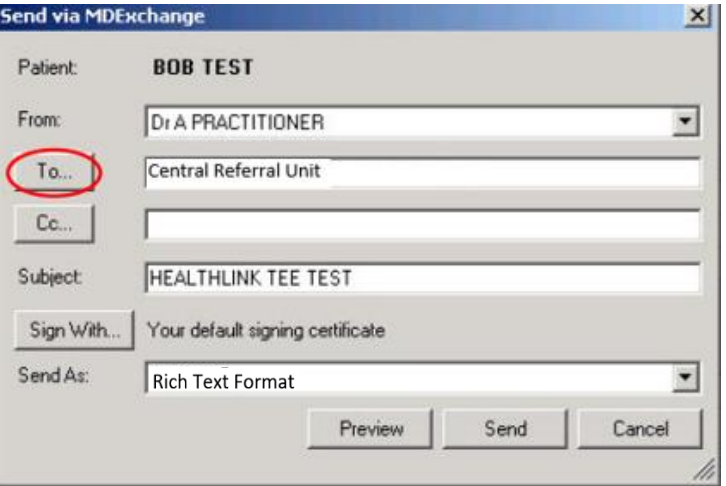

## 5. **Select the Address Book tab and enter the name of the provider and click OK.**

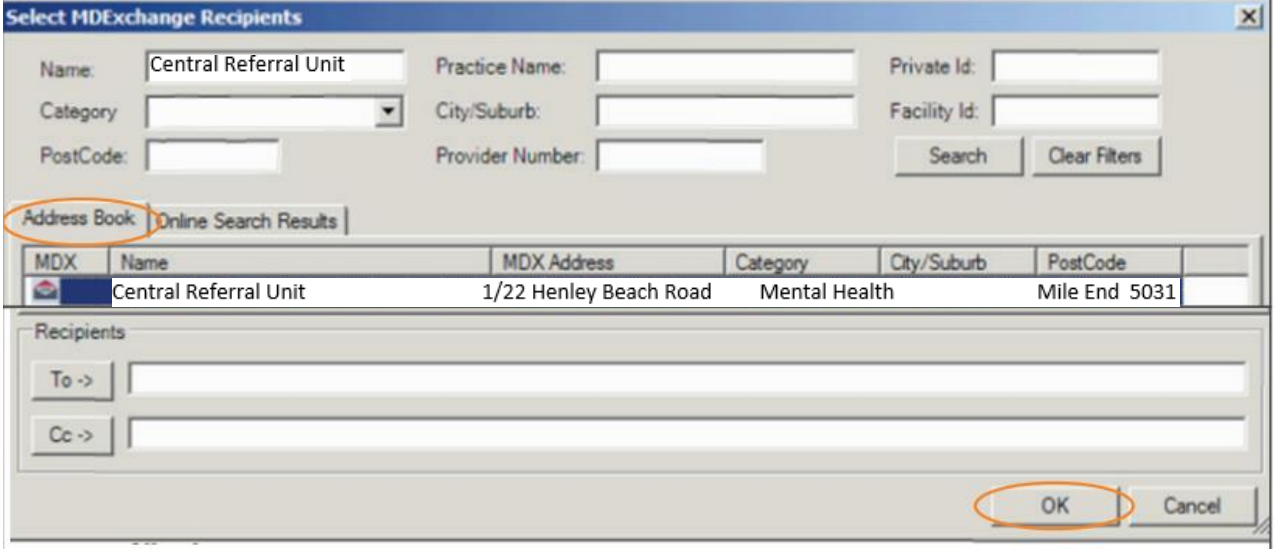

**6. Add an appropriate Subject and click Send.**

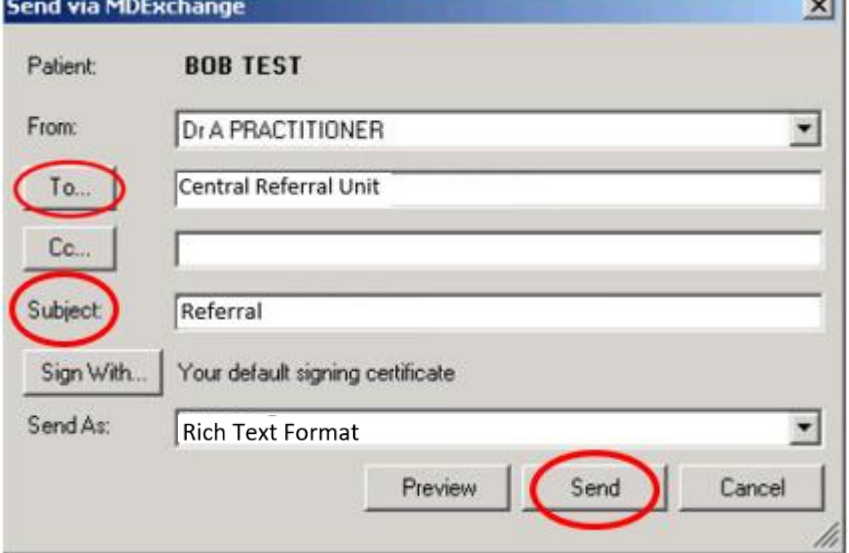